<u>an para n</u> ,,,,,,,,,,,,,,,,,,,

#### IBM NetVista 2200w Phase I

Creating an RDP session with Phase I Functionality

Follow these steps to create an RDP connection:

- $\bullet$  **From the WTS Connection Wizard dialog box,** enter a name for the new connection and either the network name or IP address of the terminal server, and click **Nex**t.
	- $\triangleleft$ If you plan to use this connection across a slow network connection, check the **Low Speed Connection** box.

 $\blacklozenge$  To enable automatic logon for the new connection, check the **Automatic Logon**  box, enter the correct values for the required fields, and then click **Nex**t. If you do not plan to enable automatic logon, leave the fields blank, and click **Nex**t.

- $\blacklozenge$ Select the display interface for the new connection, and click **Nex**t. Your selection determines the display interface that runs when you connect and logon to your terminal server. You have the following options:
	- ◆**Desktop--**The terminal server desktop displays when you connect and logon successfully to your terminal server.
	- ◆ **Application file name --** A specific application automatically runs and displays its graphical user interface when you connect and logon successfully to your terminal server.

- ◆ Click **Finish** to save your new terminal server connection.
	- $\bullet$ The Terminal Connection Manager window lists the new RDP connection on both the Connections tab and the Configure tab.
	- $\bullet$  To connect to a terminal server through an RDP connection, see " Connecting to a terminal server" on page 22 of the Reference Guide for information.
	- To edit an RDP connection, see " Editing an RDP connection" on page 28 of the Reference Guide for information.

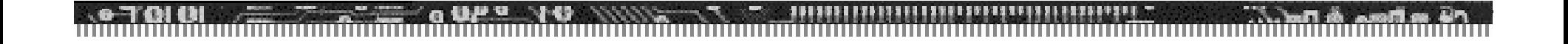

#### Questions?

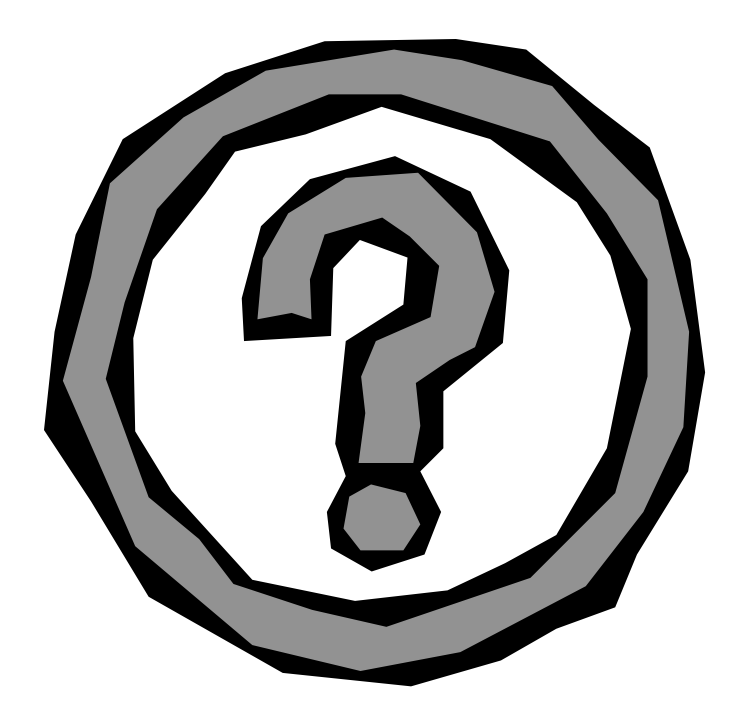